# Make Memory Stick Master

# User Instructions

## Introduction

MakeMemoryStickMaster is intended for use by Talking Newspapers who wish to create a 'master' memory stick (USB Flash Drive) from a hard disc (HD) held image and which can then be used as the source master required by most USB media duplicators.

The program allows two different source images and target 'master' pairs to be configured and has 'in-built' protection against accidental erasure of other drives/media.

#### Installation

The application is installed from the Downloads Section of the Hamilton Sound website at [http://hamiltonsound.co.uk](http://hamiltonsound.co.uk/) . Please follow the instructions displayed on the website and as presented by the installer.

In case of difficulty please contact Hamilton Sound a[t admin@hamiltonsound.co.uk](mailto:admin@hamiltonsound.co.uk) for assistance and advice.

Please also report any bugs detected in use or suggested improvements to the above email address.

## Operating Instructions

The application will automatically save all configurations on exit and therefore these only have to be set once or if the source or destination parameters change.

On launching the application the following panel is displayed:

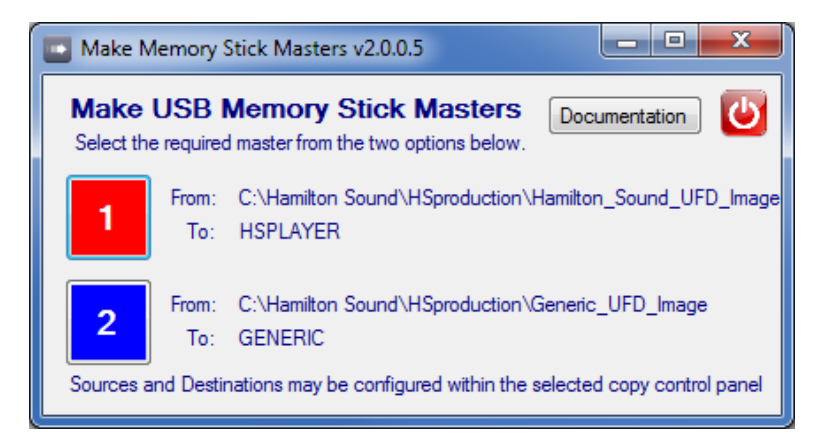

Buttons 1 & 2 relate to two separately configured and independent Source-Destination pairs. Talking Newspapers may use these for, say, a Newspaper and Magazine or two different versions (formats) of the same publication.

Clicking the Documentation Button displays this document.

Clicking the 'Power off' button closes the application.

The instructions which follow are common for both Source-Destination pairs.

## **[To use for the first time or change the configuration follow steps 1 to 4, for routine use follow steps from 5 to end.]**

1. Click Button 1 or 2 as appropriate – a panel like this will be displayed.

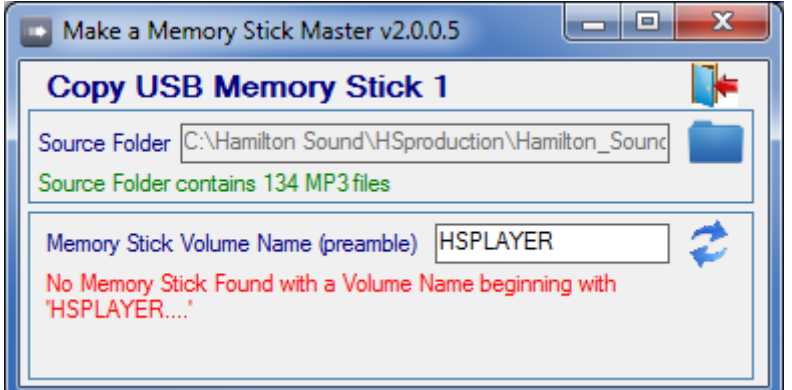

- 2. Click on the folder symbol and navigate to the folder containing the source image to be copied to the destination memory stick. All root files and sub-folders including their respective contents within this source folder will be copied to the destination memory stick.
- 3. Enter a unique Volume Name (up to 12 characters) for the destination memory stick. This name will be used by the application to identify the destination USB Memory Stick when it is inserted into any USB port on the PC. As a protection against accidental erasure of fixed system USB devices the software will only recognise removable media (e.g. USB Flash Drives) **but please by careful to choose a unique name that can't lead to erasure of data on other removable media**. It is recommended that the target memory stick is physically identified ad being used for this purpose.
- 4. If no memory stick matching the Memory Stick Volume Name is detected then an appropriate warning message will be displayed. Insert the memory stick and/or change the Volume Name and click the refresh button.

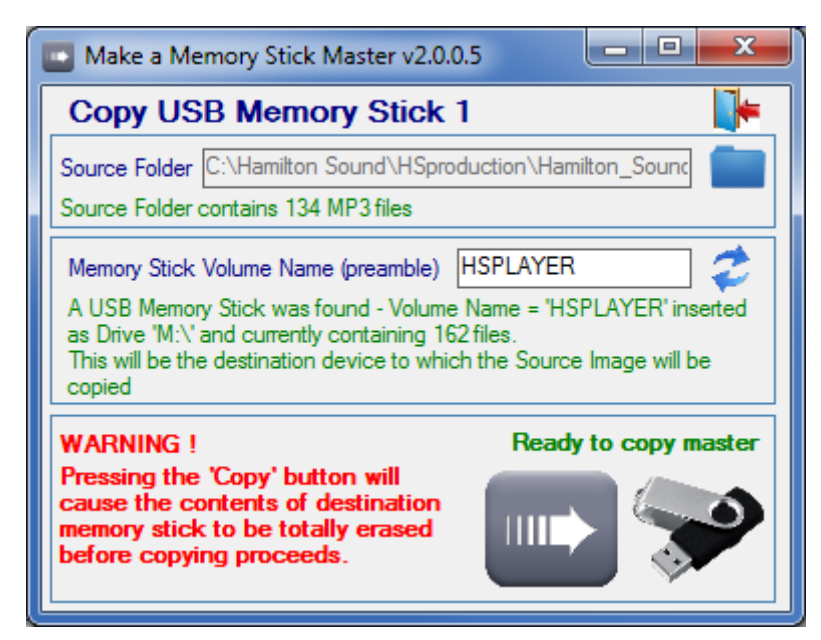

5. On detecting the memory stick is present the following will be displayed:

- 6. A summary of the contents of the source and destination paths will be displayed and 'Ready to copy master' message will appear.
- 7. Click the Copy Button (Large right Arrow) and copying will proceed automatically (a system generated progress panel will appear during this time:

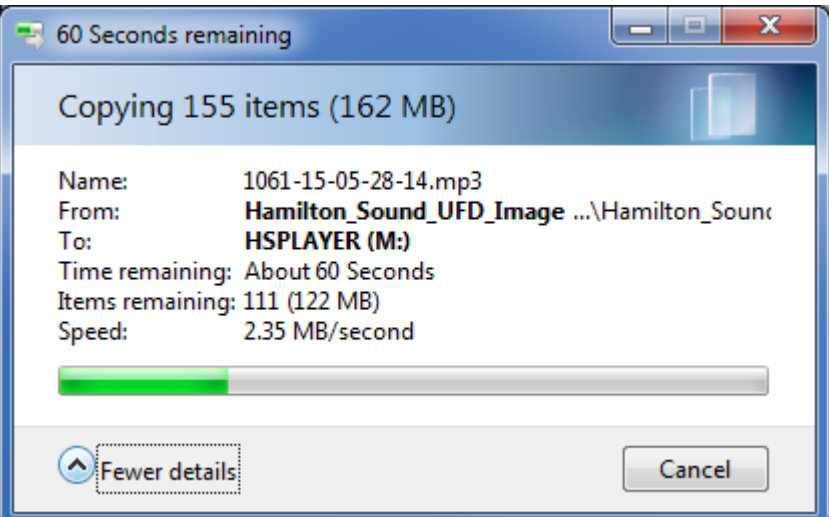

8. On completion of copying a 'Master Successfully created' message will appear:

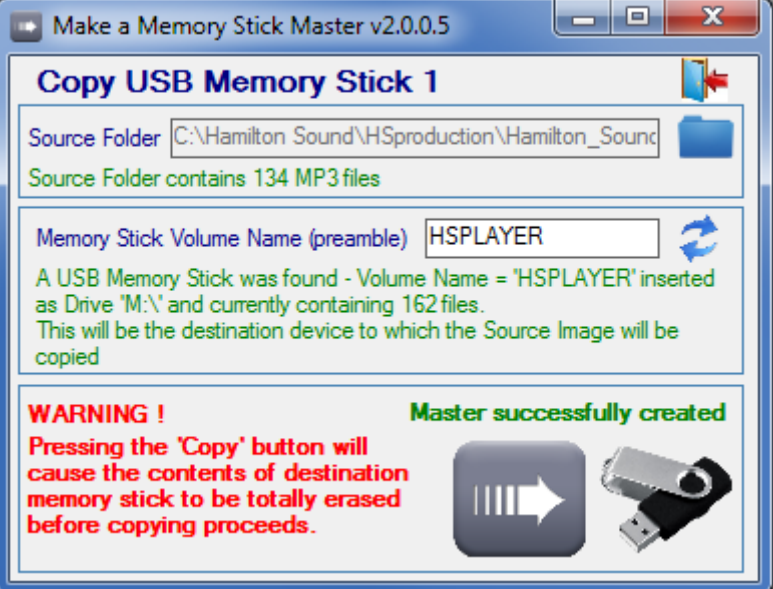

9. Click the return button (top right) to return to the main panel.

Jim Stewart

03 June 2015

© J B Stewart 2015